## **Ouriginal**

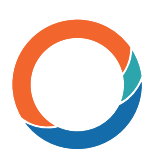

## Cómo cargar un documento en Inspera

Upload Assignment

**Manually marked question.** 

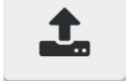

The question is answered by uploading a file.

«Upload Assignment»es un tipo de pregunta en donde los candidatos responden a la pregunta cargando un archivo. Esto candidato escribe la respuesta en Excel o Word y sube la respuesta final como archivo en la pregunta.

Información: El límite de tamaño de archivo por defecto para la carga es de 1 GB. Se puede aumentar si es necesario. Póngase en contacto con el Servicio de Atención al Cliente para aumentar el límite.

En el modo de edición de la pregunta, puede hacer lo siguiente:

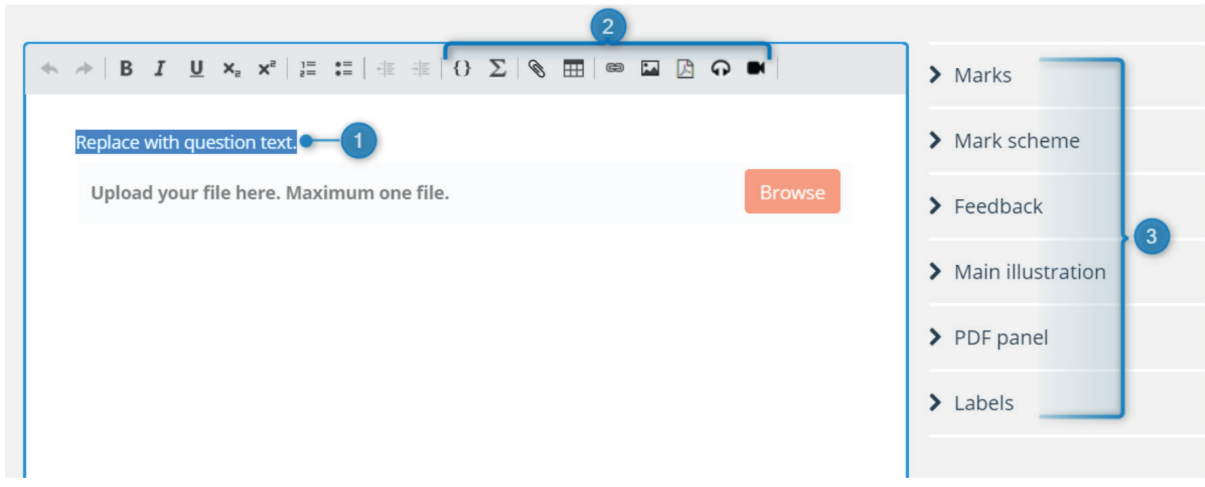

1. Sustituir el texto por el texto de la pregunta deseada.

2. Añadir elementos matemáticos (LaTex), archivos, tablas, enlaces, archivos en PDF, imágenes o fragmentos de audio al texto de la pregunta.

3. Configurar las opciones generales para el tipo de pregunta. Lea más sobre las opciones generales para las preguntas.

Marcas: Consulte Puntuación de preguntas: Elementos básicos.

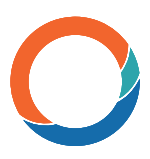

## Opciones específicas

Al hacer clic en el elemento de interacción, se obtienen las opciones específicas del tipo de pregunta.

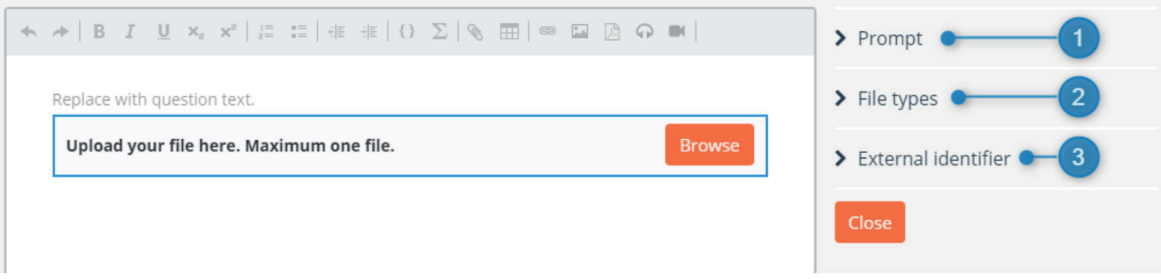

1. Indicaciones: escriba un texto explicativo para la pregunta. El texto aparecerá en el espacio de trabajo.

2. Tipos de archivos: elija qué tipos de archivos podrán subir los candidatos. Elimine la opción «Allow all file types» y seleccione uno de los tipos de archivo sugeridos o defina un tipo de archivo personalizado.

Se aceptan todos los tipos de archivos. El campo de tipo de archivo no distingue entre mayúsculas y minúsculas; si se añade .png, se podrá utilizar tanto .png como .PNG.

3. Identificador externo: para obtener información sobre el identificador externo, lea las opciones generales para las preguntas.

Consejo: Si utiliza este tipo de pregunta para archivos de gran tamaño y la carga no terminó antes del final de la prueba, es posible permitir la carga de archivos que comenzaron antes de la hora de finalización de la prueba. Póngase en contacto con el Servicio de Atención al Cliente para que se habilite esta opción en su institución.

Para más información, visite [www.ouriginal.com](http://www.ouriginal.com ) o póngase en contacto con [support@ouriginal.com](mailto:support@ouriginal.com).